#### **Регистрация на Едином портале государственных услуг РоссийскойФедерации через КАУ МФЦ Алтайского края.**

Шаг 1. В строке поиска набираем портал государственных услуг, переходим по ссылке [www.gosuslugi.ru](http://www.gosuslugi.ru/)

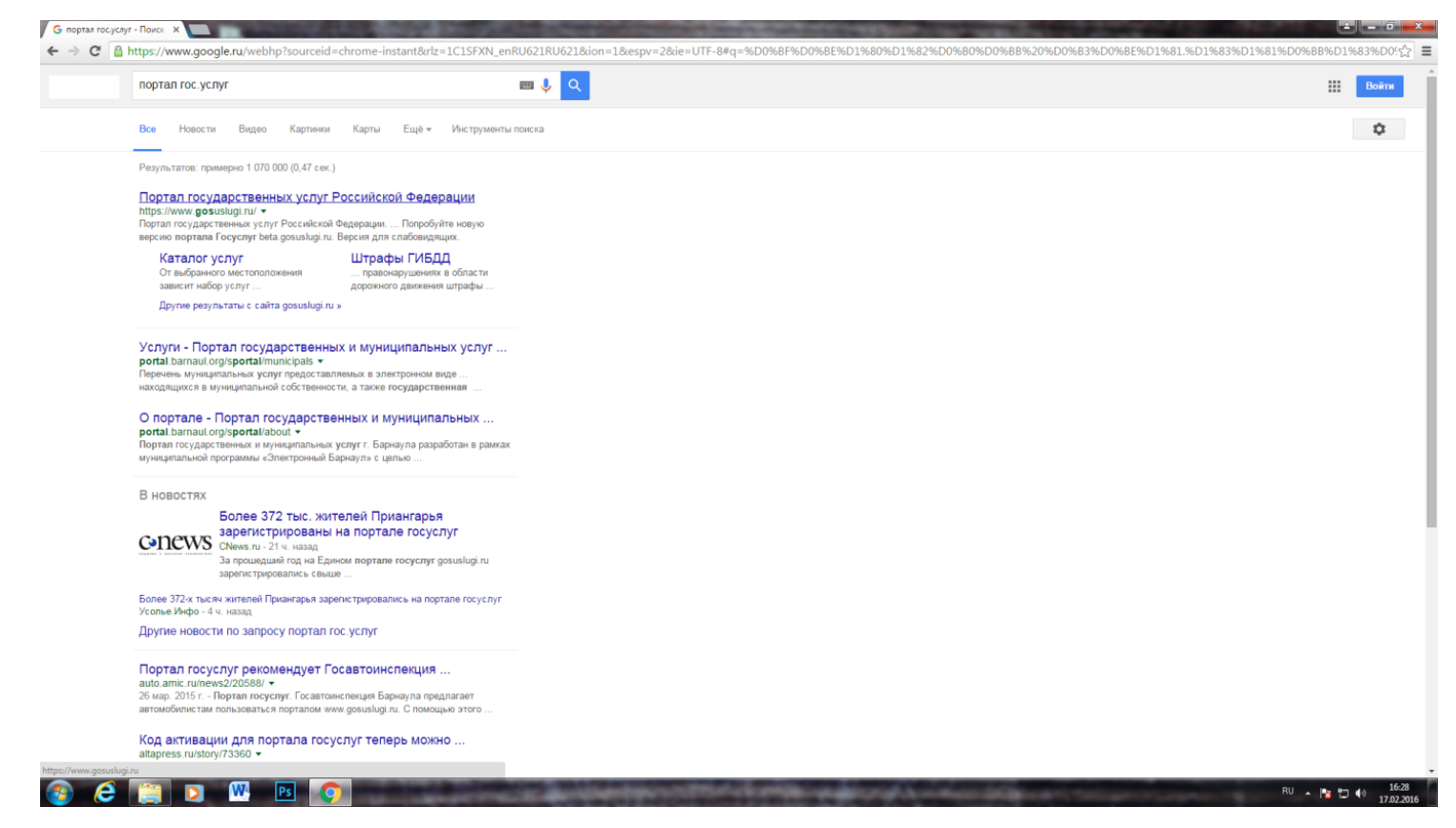

### Шаг 2. В правом верхнем углу нажимаем **ВХОД**

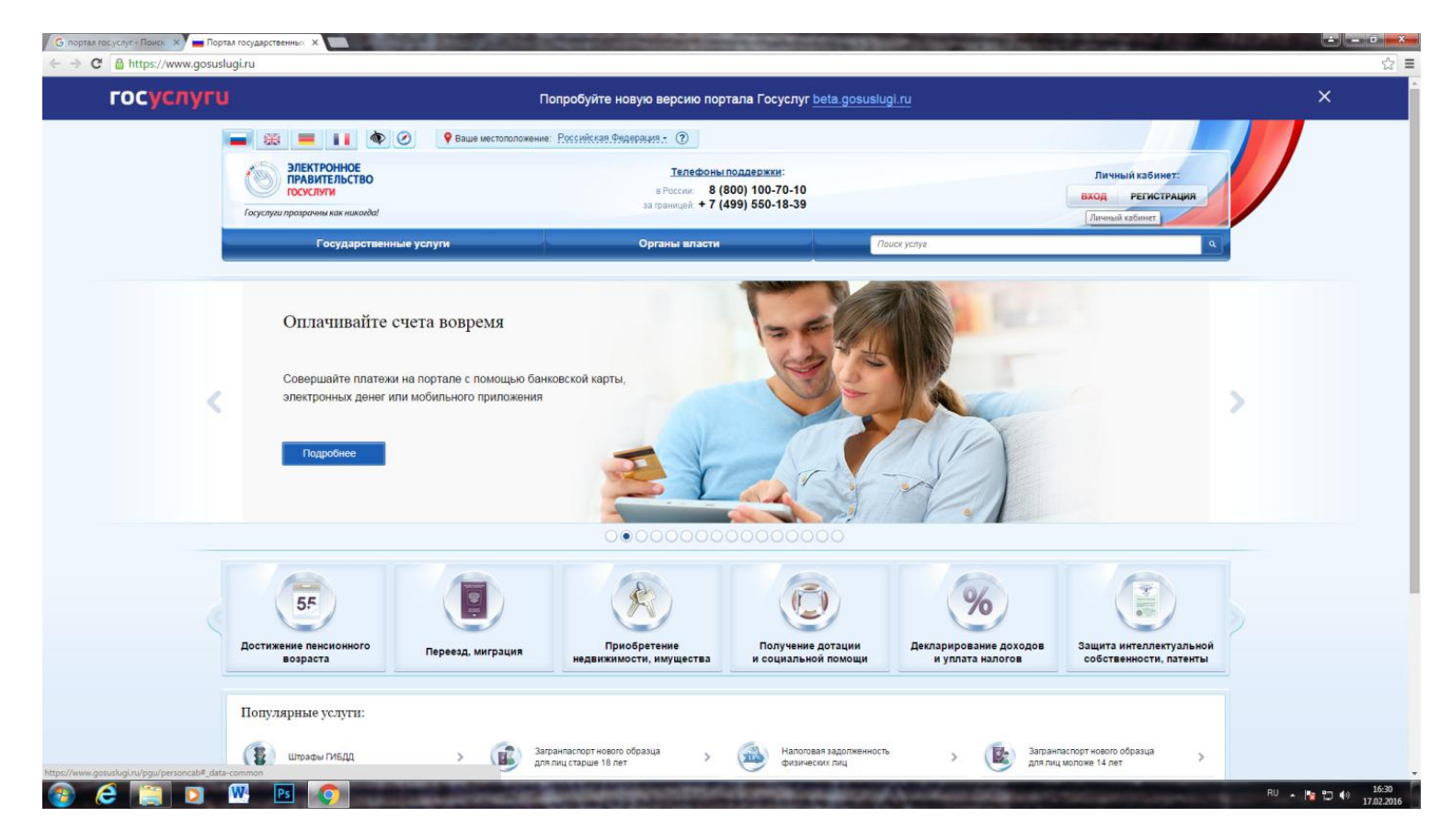

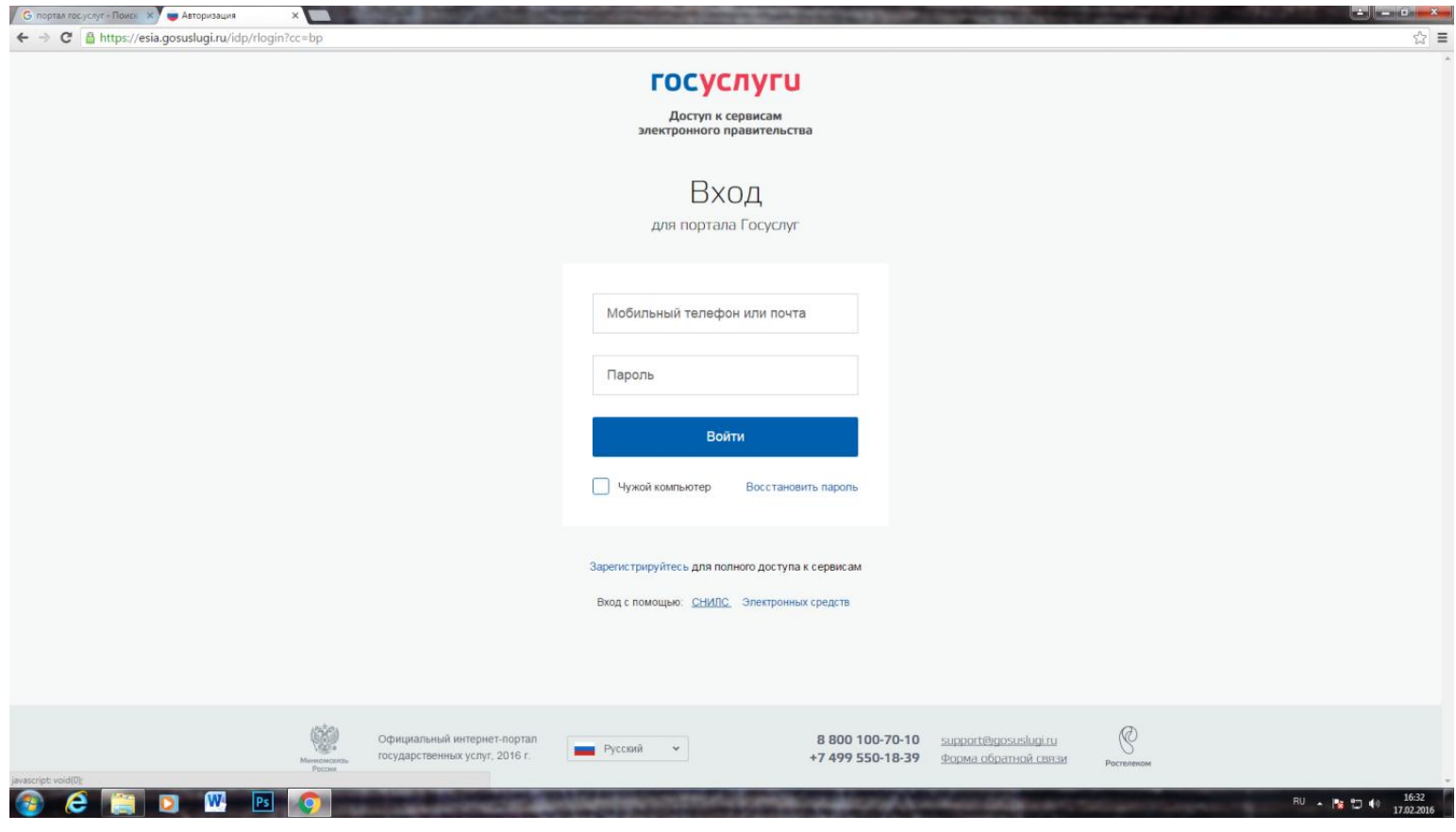

## **Шаг 3. Внизу выбираем вход с помощью СНИЛС**

# **Шаг 4. В первой строке набираем № СНИЛС. Во второй строке**

### **набираем пароль.**

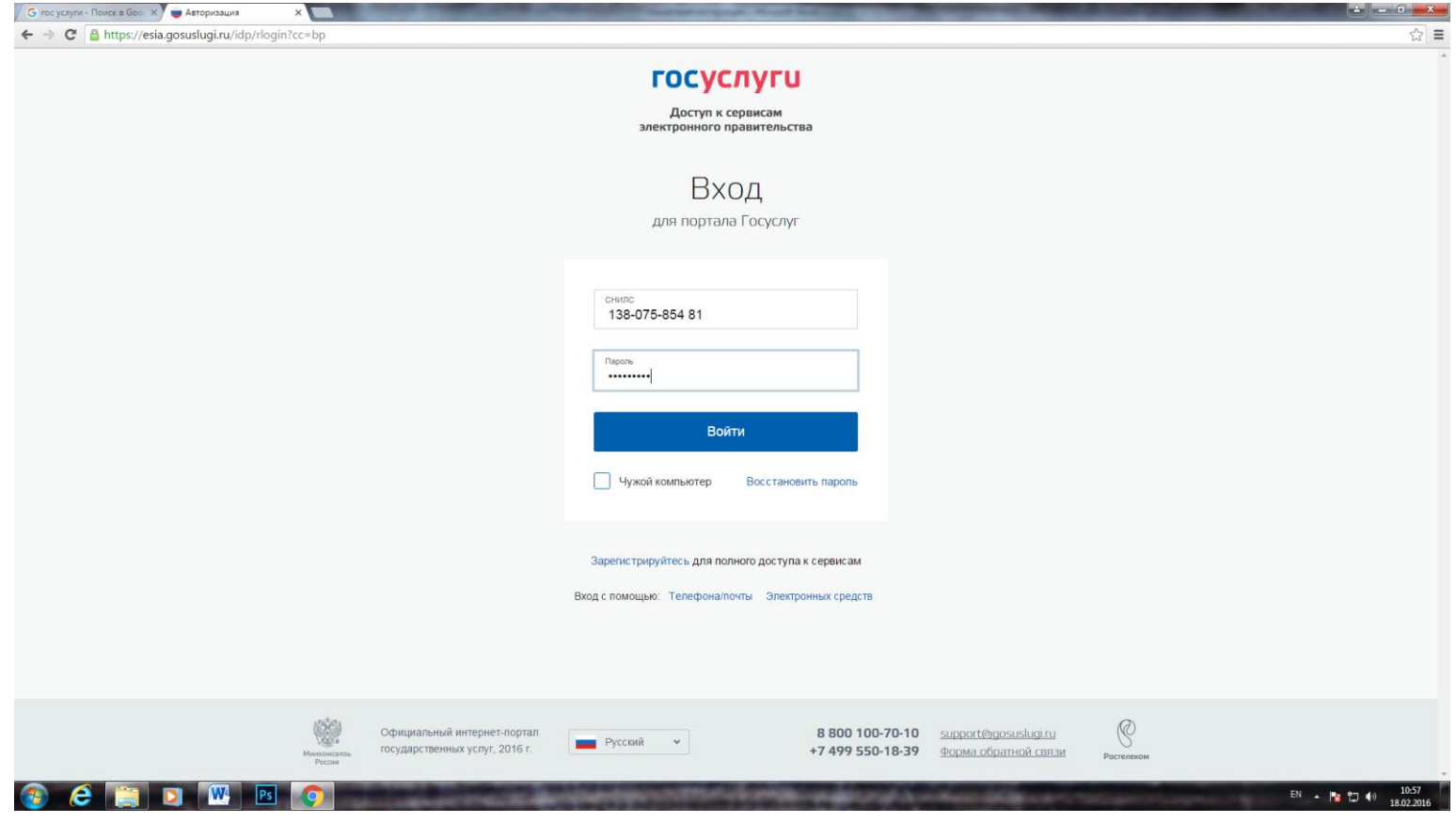

**Шаг 5. Войти в профиль и задать контактные данные.**

**Шаг 6. Выбираете нужную Вам услугу, по порядку заполняете необходимые данные, сохраняете номер заявления. С номером заявления обращаетесь в органы власти. Удачной работы на портале государственных услуг.**

**В случае выдачи заявителю временного пароля объяснять заявителям, что при входе в личный кабинет они должны самостоятельно заменить его на постоянный.**